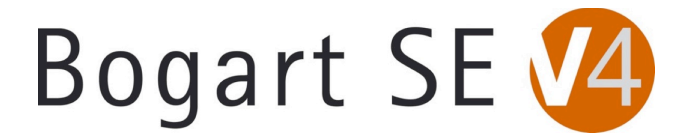

# **Bogart 4.1g Release Notes**

## **PLEASE READ THROUGH THESE NOTES BEFORE INSTALLING.**

The Bogart 4.1g is a universal version for all models of Bogart (S4000, S4000 Pro, S2000, S4100, S3000, and S6000's). It contains the Bogart versions 3.6g/2.11g/1.14g. The following list shows the known issues to the Bogart SE software 4.1g. In addition to the items listed here are many other minor incorporated patches and fixes. \* Errors and new additions are subject to change without notice.

This version can be done as an "update" from a prior Bogart 3 version. If you choose do an update, be aware that the main Settings menu will not immediately reflect this change after the update process. It will still list the prior Bogart 3 version. When Bogart 4 is not "active", any user still on the prior Bogart versions will still benefit from the free bug fixes and adjustments. To complete the Bogart 4 update process, go to the main Settings menu and select "Install Product". Then simply "Activate" the Bogart 4.1 version that is in the list with your Bogart 4 license code. The system will reboot and you now have Bogart 4.1g listed in the main Settings menu.

Our support team always recommends doing a new full install of software if possible to ensure features or patches can be properly put in place. If you do plan to do a full install, be prepared to start fresh on your hard drive and be sure to back up your work.

**FIXES** (The main changes going from version 4.1c to the 4.1g.)

- -BlueBox World and Candy Factory will work with Bogart 4 again.
- -Improvements to the analog video quality on analog recordings into the S3000 and S6000 models.
- -Using the pause button in HDMI display will no longer show a paused frame in reduced color.
- -Using the pause button in SCART and DVI display will no longer just show a gray screen.

-Improved operation of some effects (e.g.: Columbus Rectangle, Tunnel 2, Motion 3D XL 1 & 2, Magic Lights, Title Effect packs 2 and 3) on some Bogart SE Casablanca models.

-Fixes to the analog record mode to reduce crashes after multiple record-stop captures.

-A green line might be seen at the bottom of an image if the "Image size" function was set to another setting other than "Full". A black border will now be around the recorded footage instead.

-In Media Manager, audio sample editing will no longer cause crashes.

-Other small fixes and patches.

#### **KNOWN ISSUES**

-We've discovered in Bogart 4, using HDV (HD clips loaded in via firewire) could have random stopping or stuttered responses on recordings or playback. Please try loading in shorter clips for now. This is a priority issue and being currently worked on by our programmers. If HDV is essential for your work, you may wish to stay on Bogart 3 until this patch is in place.

-Most analog recording corrections for the S3000 and S6000 have now been completed. There is one small analog recording item to be aware of. Audio recordings made from analog inputs could have minor distortion or crackles to them, especially if the audio levels are too low. Try to raise the volume level of the source footage if you can detect this. Overall, we recommend using an AV/DV convertor to go in DV or us a USB Microphone (see dealer for approved models) if you plan to do a lot of analog recordings with these models. Also, we are working with development to find a USB to analog recording as another future solution.

-Sometimes you may see a very brief distortion or tearing line or stutter in video playback in very random spots. This should only be a display issue. This may be more common on playbacks using the 1920x1080i display mode.

-When recording in via DV on these systems, the video seen in the Recording menu will be a just preview of the information. So it will not be the same as what you will see in the scene bin. It might appear to be a lower quality and have a stutter while monitoring. The recorded clip to the scene bin should be fine. We're looking to see if this DV Recording preview can be improved any in the future.

-Progressive mode use will not allow for Twixtor renders. They will crash.

-During HDV Recordings with firewire, the preview display will take a couple of seconds to buffer in order to start displaying. Once the recording starts, be aware that just during this preview process, it will not have audio with it.

-There have been some reports of using the Titling menu's "Range" button along with several titles in the storyboard might cause a crash. This has been very random. We're still looking into it.

-When using the standard titler in HD, on a single HDMI or DVI monitor, the title preview menu is in a 4:3 display on the 16:9 monitor. It goes back to the normal correct size in a Full Size preview.

-Quadcam 1.3 could have random stutters in the preview screen on HD projects, especially if all 4 camera menus are used and the footage is longer than 40 minutes.

-There is a known problem with direct firewire transfers communicating with other Casablanca models and PC's. Also, using firewire to go out to DV tape and then use the DV tape to go to a PC could have a problem. We've seen certain PC software programs have trouble detecting audio from the tape for some reason. For now, you may wish to use the export options in Media Manager, the Back Up Storyboard features, or Disk Transfer to move clips between the "S" model and other Casablancas or PC's.

-There are only a few remaining add on software programs left that are still being modified and are not yet available for use on the S2000/S4000/S4000 Pro/S4100/S3000 and S6000. Be sure not to activate any unmodified Add On programs for these systems. For current updates to the Add On program status and other information, please visit our website www.macrosystem.us and find the recently updated "Software Version Guide".

-There may be some other more minor issues that have been reported or being worked on that are not listed here.

### **NOTES**

-Like this Bogart 4.1g version, future operating system versions of Bogart SE will be larger than 1 GB in size and need to be on DVD-R discs. Some observations you might make with the changes: You'll notice a little extra time needed during the install process. It may take an extra minute to reach the installation menus. Also, on some burner models the eject tray may very briefly pop out and go back in during the install process. Ignore this and let it continue the install process. Additionally, Bogart SE Models that have a front LED panel might show a little white circle with a line through it when you are doing the installation. At this time, this display response is normal and isn't any harm to the system.

-For those that experienced DV drop frames during firewire loads with Bogart 3.2c, there is a new option to try and help with that. On the main menu go to "System" and click on "Record/Playback". There will be a checkmark button next to "Display during DV/HDV recording." Leave this set to a dash and not a checkmark. What this does is hide the preview during the DV recording. The makes it easier on the system to not have to display the preview data while recording and helps eliminate the isolated drop frames. When you record in DV with this setting, the counter will now roll, but the monitor will show a gray screen. If you need to see what is being recorded, please reference the viewfinder or monitor attached to the DV camera or DV deck.

-Be aware of a couple of Add On program versions to use with Bogart 4 versions. Be sure to run Titler Studio 1.2 from the Add On software CD with the system if you have purchased the Title Studio program. Using an older Title Studio version will result in both Title Studio and Deluxe Titler 3D staying in "demo" modes. Also, please use the latest Arabesk 4 version, Arabesk 4.13 from the new Add On software CD. Additionally, Columbus 3 version 1.3 (on latest Maps CD) is needed to properly work with the Bogart 3.4e (S3000/S6000 owners) or higher version. Otherwise, if an older Columbus 3 version is used with an older Bogart 3 version, the system will crash. Finally, when using Columbus 3 v1.3, be sure to be using the latest 1.0a versions of the Columbus Add On packs: Col3- Sights: North America, Europe, Asia, and the Col3 Airplanes/Airlines (also on latest Maps CD).

-Activating Bogart 4 auto activates the other Bogart 1, 2, & 3 versions. After doing an update to Bogart 4, you will see versions Bogart 1.x, 2.x, and 3.x in the Install Product menu. Once you activate Bogart 4.1g, the other versions will go away and be incorporated.

-Be aware that after a new install, all Bogart versions have the Auto Shutdown default set to 30 minutes. This means if you leave the machine idle while on the main menu for over 30 minutes, it will shut down. This is common to all Bogart versions after a new full install. To change this setting, go to "Settings" and the "Date, Time, Timer" menu.

-When outputting from the storyboard via firewire for an HDV project, be aware of your Project Settings format. If you are using a "Progressive" format project, some cameras are not capable of capturing this type of signal on an HDV input. (i.e. a model like the Sony HVR Z1 is not able to record a progressive input.)

-It is important to match the "Format" button in the "Project Settings" menu with the format you are using on the camera. This is especially important with the various types of HD formats that could be in interlace/progressive. If you use a different format setting, then there is additional scaling for your video data that will be needed and this will slow down your import process.

-When using long AVCHD import material, it could auto split incorrectly and have a starting frame of the last frame of the prior split scene. If this occurs, use the option in the "Settings" menu called "Record, Playback". There will be sliders to adjust the AVCHD In and Out. You can adjust the In or Out by a different frame lengths. You may try just a couple of frames. In some cases adjusting up to 20 frames might be needed. Then re-import the clip and auto split it again.

#### **INSTALLATION INSTRUCTIONS**

1. When the system is booted on, simply eject the DVD tray and put in the Bogart Operating System CD.

2. Shut the machine down normally with the Off button or a Force Shut Down (if needed).

3. Wait a few seconds, and then reboot the machine. The system will start up and after a minute or so start accessing the burner and reading the disc. A prompt will then come on the screen to indicate the system is being analyzed. Wait until the next install screen comes up.

4. The next screen will give you the options to do what is called the update or the installation. The update is just going to reset or add corrections to the software section and leaves the video and audio elements current. The update process will be fairly short maybe around a couple of minutes or so. If you choose the Installation button, a second message will appear to warn you that all files will be cleared. (If you plan to do a new full installation, be sure you have backed your projects up to tape or to an external drive. This will clear off all data on the drive. We recommend doing a full install of software from time to time if you are able.) Go ahead and accept this choice and the system will re-install. An install process will take about 10 minutes.

5. When process is done, the tray will pop out and you can remove the CD. Click on the return key on the keyboard to close the tray door. The system will shut down.

6. Now you can reboot and get to the main menu. If you did the full install, then you will need to enter the code for Bogart SE in the Install Product menu before you can continue on and re-activate other codes or start reloading footage.

\* After a new installation, the Media Manager side will display a list of some new products in the Install Product menu. The Premium Package would be the only add on program you need to activate. Many of the other programs in Media Manager are simply not available yet or for only the European "Enterprise" DVR systems.

**If you choose do an update, be aware that the main Settings menu will not immediately reflect this change after the update process. It will still list the prior Bogart version. To complete the Bogart 4 update process, go to the main Settings menu and select "Install Product". Then simply "Activate" the Bogart 4.1 version that is in the list with your Bogart 4 license code. The system will reboot and you now have Bogart 4.1g listed in the main Settings menu.**